**BE** (**nl** )

# DucoBox **Energy Comfort HANDS ON**

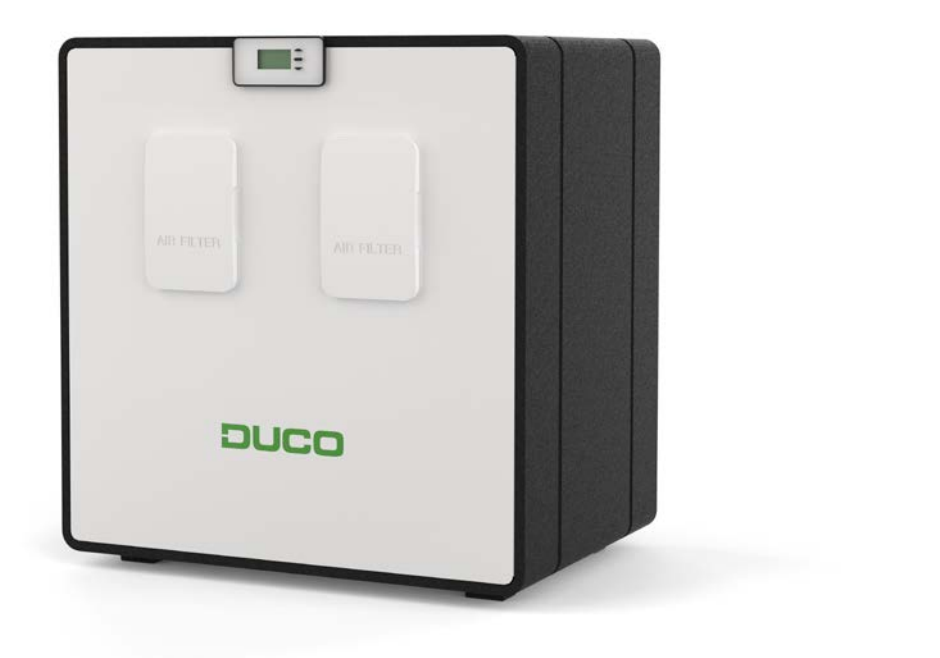

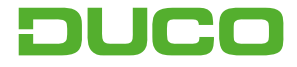

### **1. Aansluiting & knoppen**

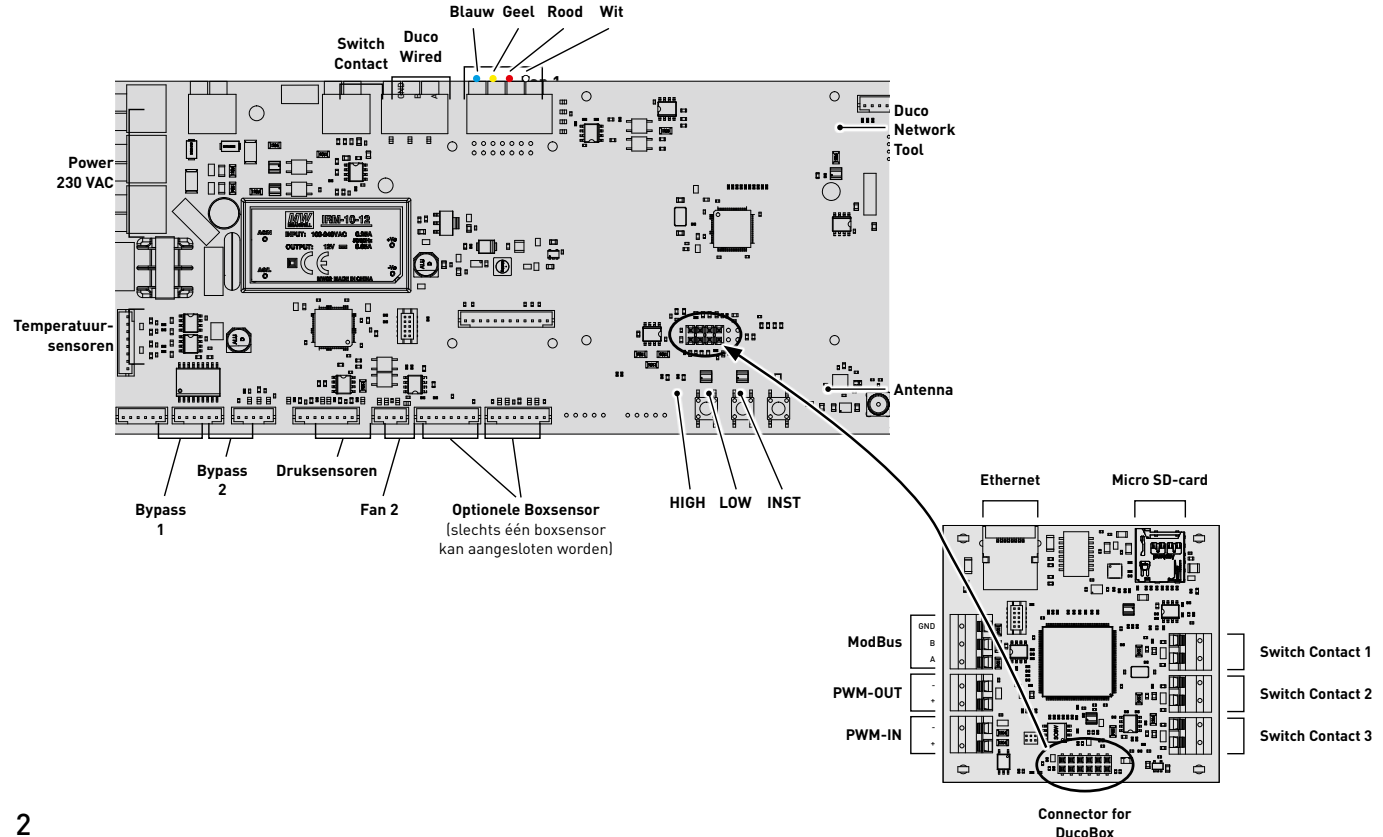

### **2. LED-indicatie**

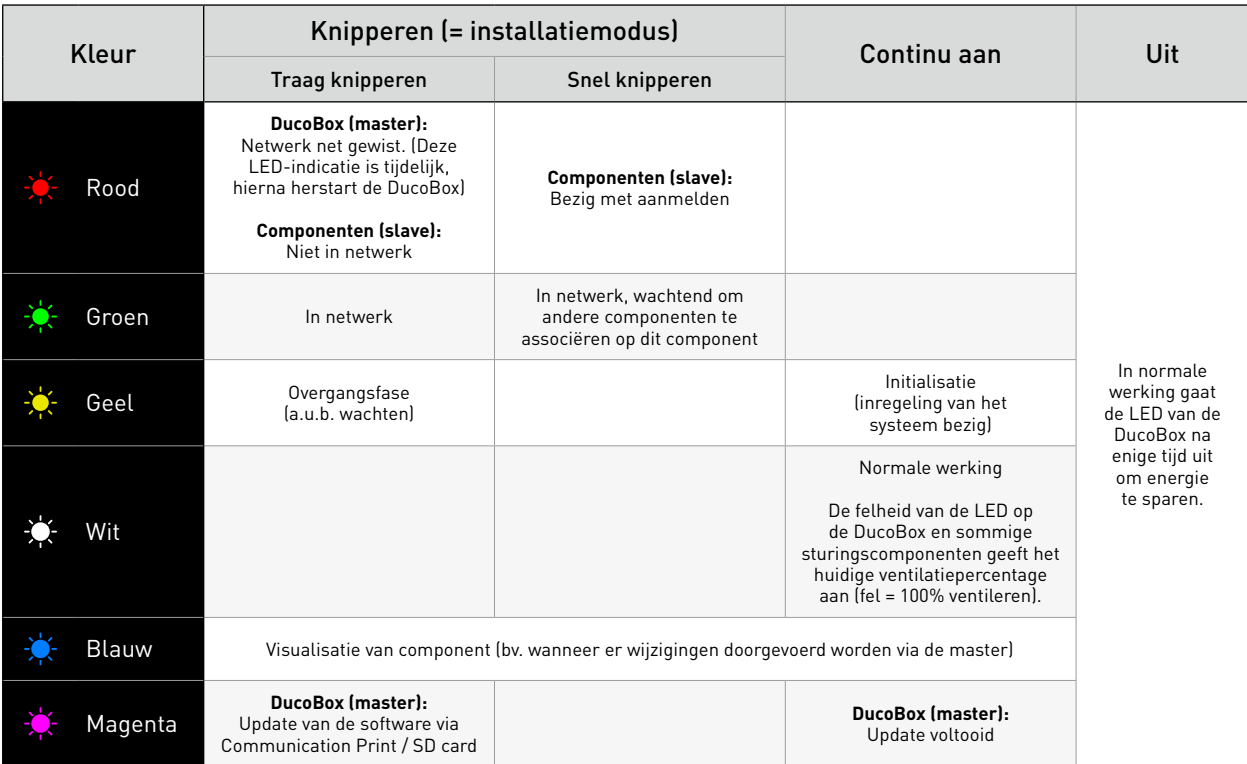

## **3. Luchtkanalen aansluiten**

Bij de aansluiting van de kanalen kan gekozen worden tussen een LINKER en RECHTER configuratie. Deze keuze moet bevestigd worden bij de eerste opstart van het toestel. De aansluitingen voor de luchtkanalen zijn ook via stickers aangeduid op de DucoBox Energy Comfort.

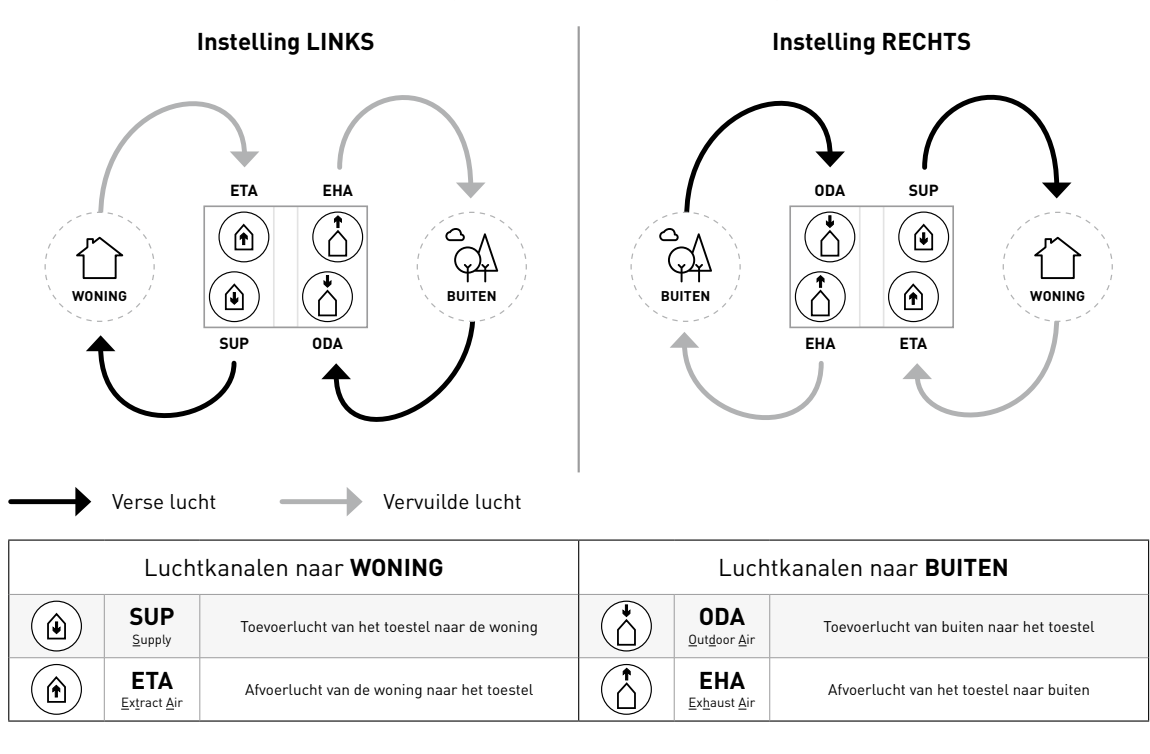

# **4. Inbedrijfstelling**

Breng de DucoBox Energy Comfort op spanning (stekker in het stopcontact). Bij de eerste opstart van de DucoBox Energy Comfort zal u gevraagd worden om enkele basisinstellingen in te vullen. Navigeer met de pijltjestoetsen (▲ en ▼) en bevestig met **enter** (■).

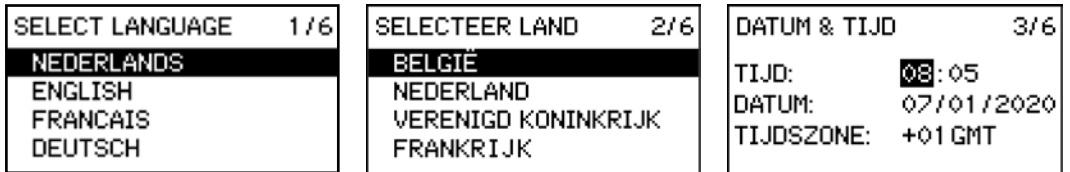

### **Instelling LINKS / RECHTS**

De instelling LINKS/RECHTS bepaalt de functie van de kanaalaansluitingen. Zorg dat de gekozen instelling overeenkomt met de aansluitingen zoals beschreven.

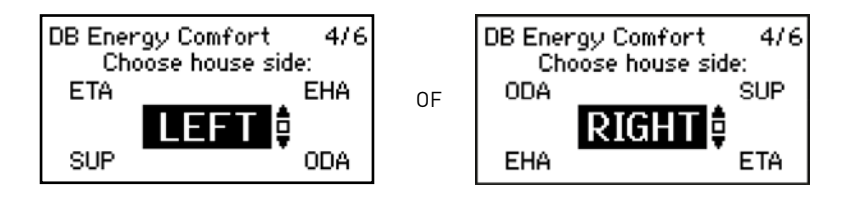

### **Condensafvoer plaatsen**

#### **Positie**

De DucoBox Energy Comfort moet onderaan altijd worden voorzien van een condensafvoer. De plaatsing van de condensafvoer is afhankelijk van de gekozen LINKS/RECHTS instelling. Het display geeft de correcte positie aan in functie van de gekozen instelling.

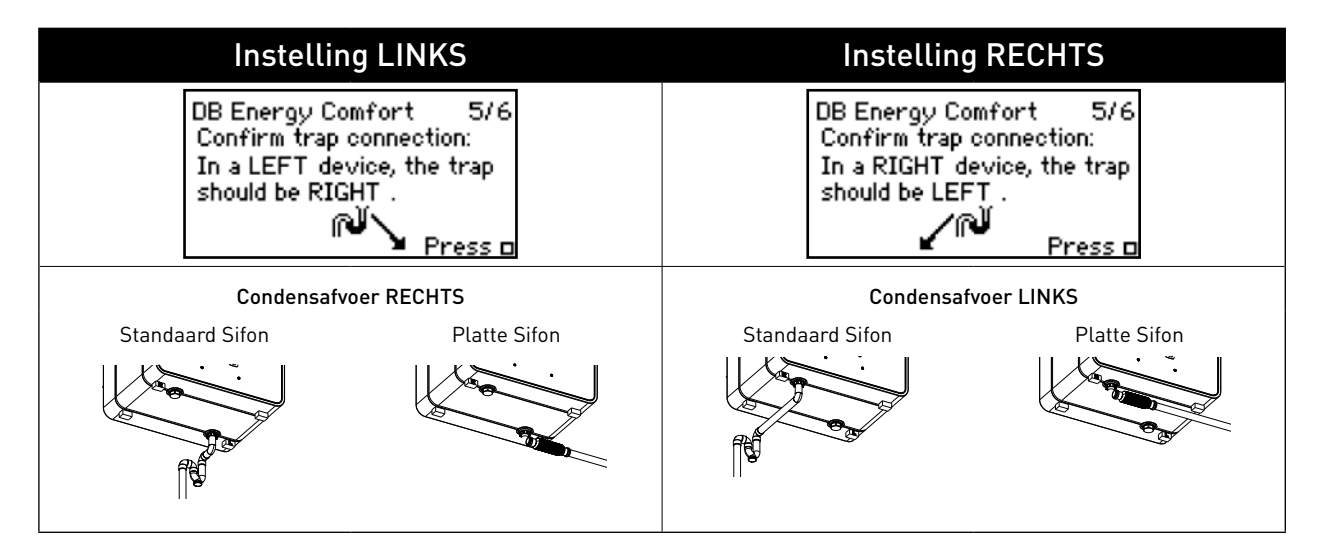

### **5. Elektronische installatie**

#### a. Componenten aanmelden

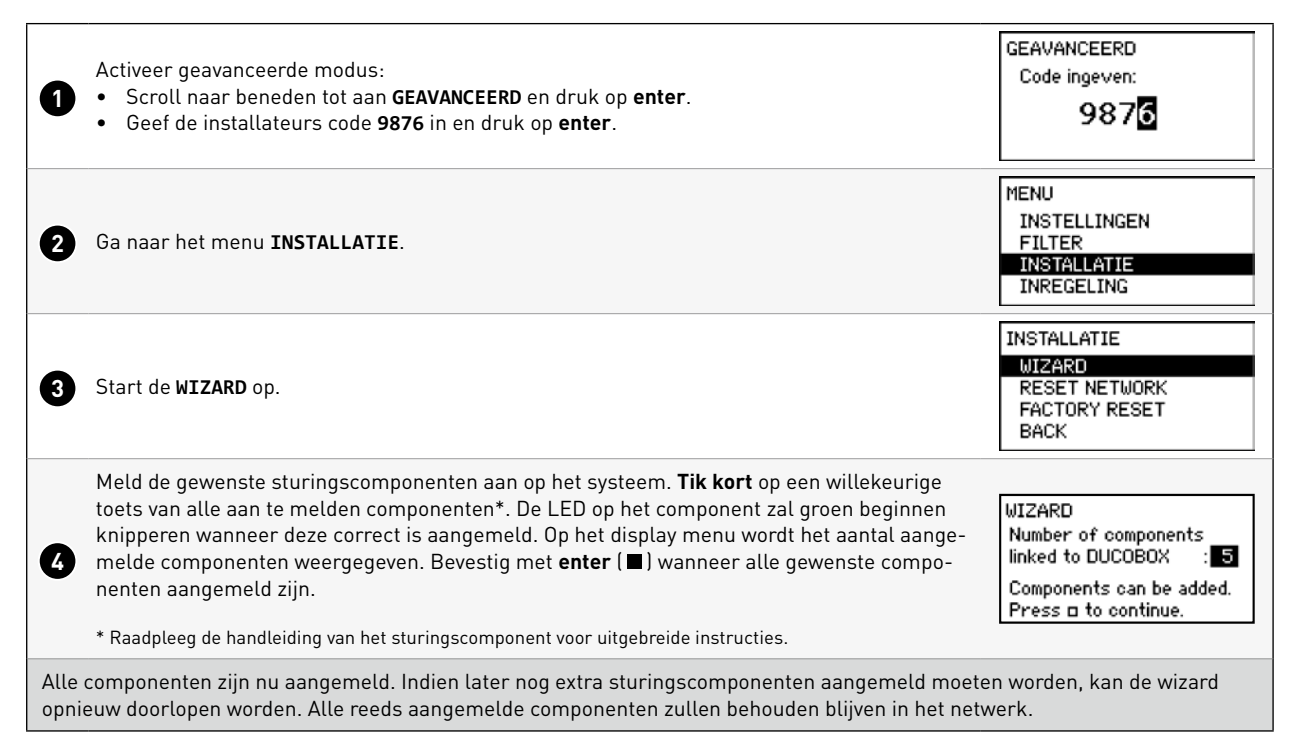

#### b. Componenten verwijderen/vervangen

Aangemelde componenten verwijderen uit het netwerk of vervangen is **enkel mogelijk binnen de 30 minuten nadat de component**  aangemeld of herstart is. Herstarten kan door deze even spanningsloos te maken. Na de tijdspanne van 30 minuten worden verwijder- en vervangacties genegeerd. Dit is geldig voor **alle componenten vanaf productiedatum 170323**.

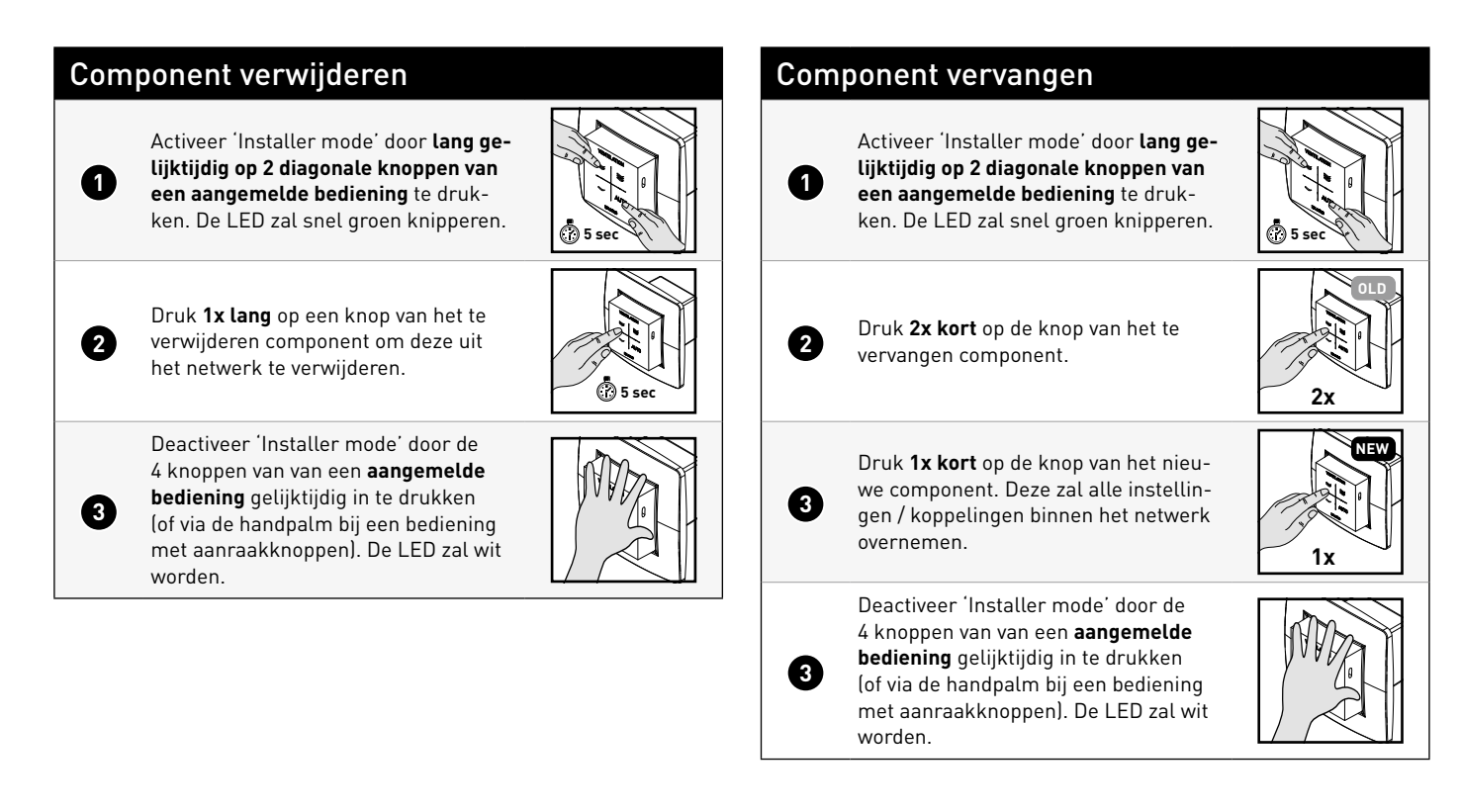

#### c. Tips:

Bij problemen kan het netwerk gewist worden of een volledige reset van de DucoBox Energy Comfort uitgevoerd worden. Zie hiervoor de volgende functies onder het menu **INSTALLATIE** (enkel zichtbaar na activering geavanceerde modus).

- **• RESET NETWORK**: hiermee worden alle aangemelde sturingscomponenten uit het netwerk verwijderd.
- **• FACTORY RESET:** het volledige systeem (=DucoBox Energy Comfort + aangemelde componenten) herstellen naar fabrieksinstellingen. De inregeling gaat verloren.

Gebruik de **DUCO Network Tool** of de **DUCO Ventilation App** om info van de componenten uit te lezen.

**Meld nooit meer dan één systeem met RF-componenten tegelijkertijd aan.** Dit kan ervoor zorgen dat componenten op het verkeerde systeem aangemeld worden of niet reageren.

## **6. Voorinstellingen ventielen**

De afvoer- en toevoerventielen worden in een kanaal geplaatst voor de afzuiging van vochtige/vervuilde of toevoer van verse lucht. Om de luchttoevoer en -afvoer correct en eenvoudig in te regelen, moeten de ventielen afhankelijk van de situatie ingesteld worden volgens onderstaande tabel.

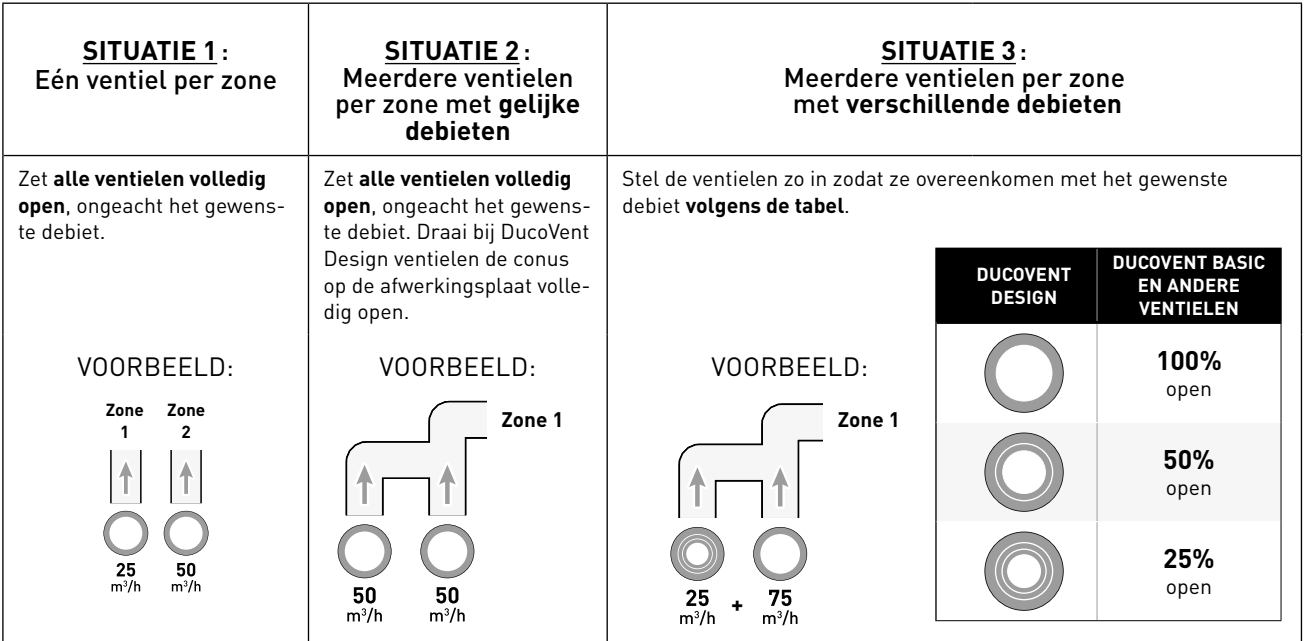

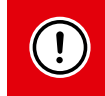

Laat bij gebruik van DucoVent Design ventielen steeds minimaal de buitenste ring zitten voor een akoestische werking. **Moore en akoestische werking.** Werking als als experience werking also had

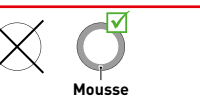

### **7. Inregeling debieten**

Sluit alle ramen en deuren. Zorg ervoor dat alle kanaalopeningen in de DucoBox Energy Comfort volledig dicht zijn en het deksel van de DucoBox Energy Comfort gesloten is! Vermijd luchtlekkages in de ventilatiekanalen. Open alle binnendeuren tussen de verschillende zones.

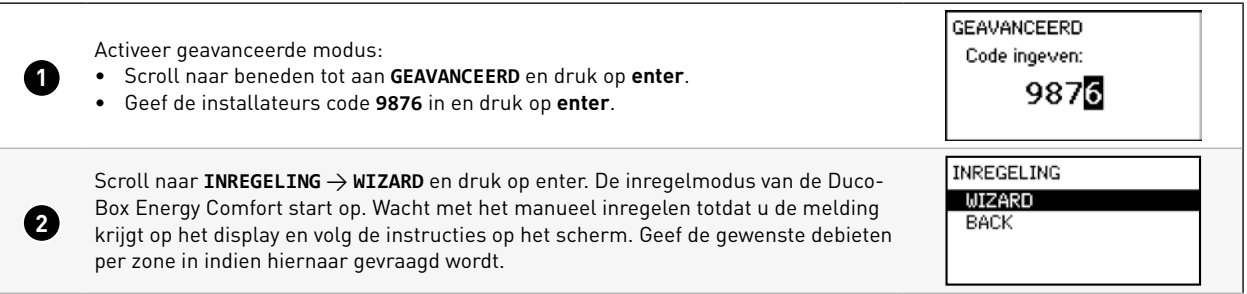

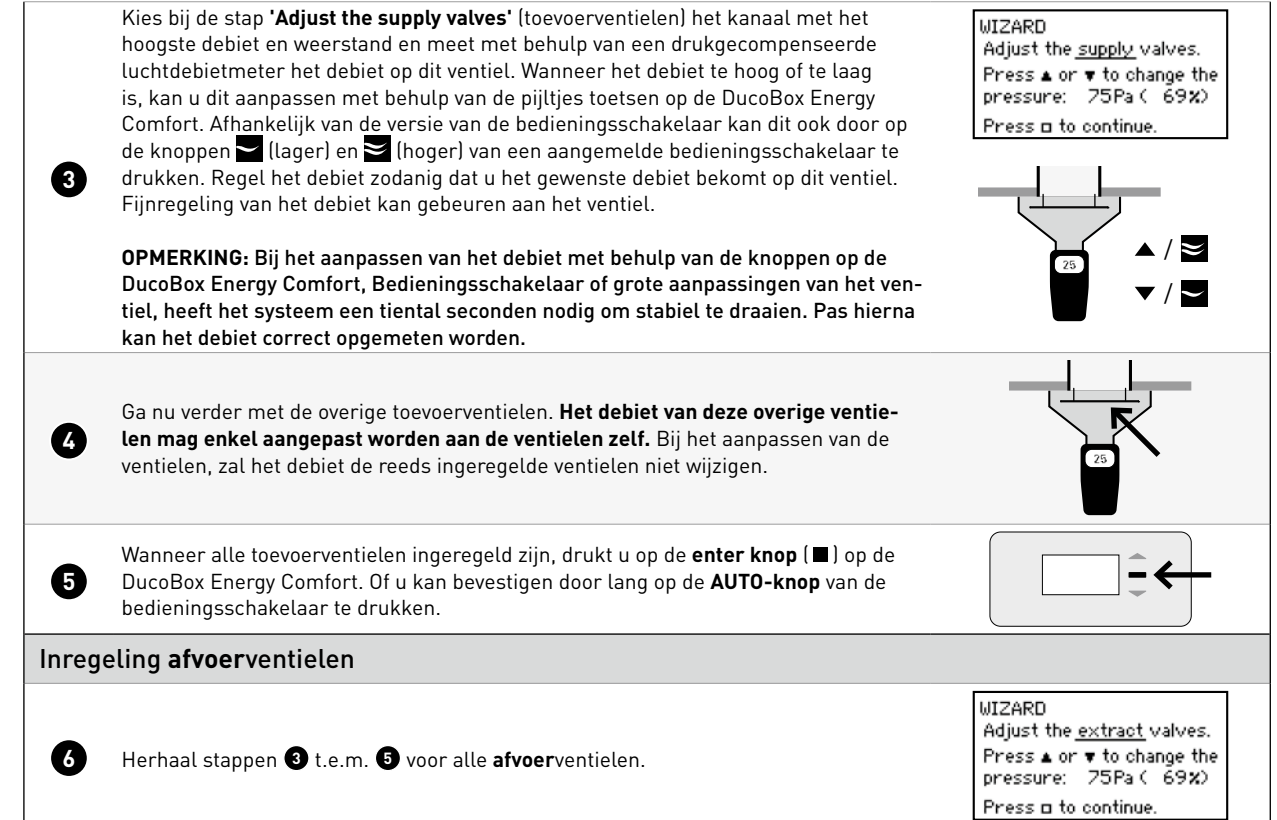

### **8. Controle**

Nadat de inregeling en kalibratie voltooid zijn, kunnen de ingeregelde debieten op de verschillende ventielen gecontroleerd worden. Ga hiervoor in de **geavanceerde modus** en selecteer **"INREGELING -> VERIFY HIGH LEVEL"**. De DucoBox Energy Comfort zal nu 30 min op zijn ingeregelde ventilatie stand gaan ventileren.

### **9. Inregeldata kopiëren bij seriematige bouw**

De DucoBox Energy Comfort bevat een functie **'Calib by Code'** om de inregeldata te kopiëren naar een ander toestel. Dit is handig in projecten met **identieke wooneenheden en installaties**. De inregelprocedure hoeft in dat geval slechts voor één toestel doorlopen te worden. Door een inregelcode te kopiëren naar een ander toestel zal deze de inregelinstellingen van het eerste toestel overnemen.

### Inregeldata kopiëren naar een ander toestel

**1** Zorg dat alle ventielen **identiek** zijn afgesteld (voorinstelling + fijnregeling) voor elke installatie.

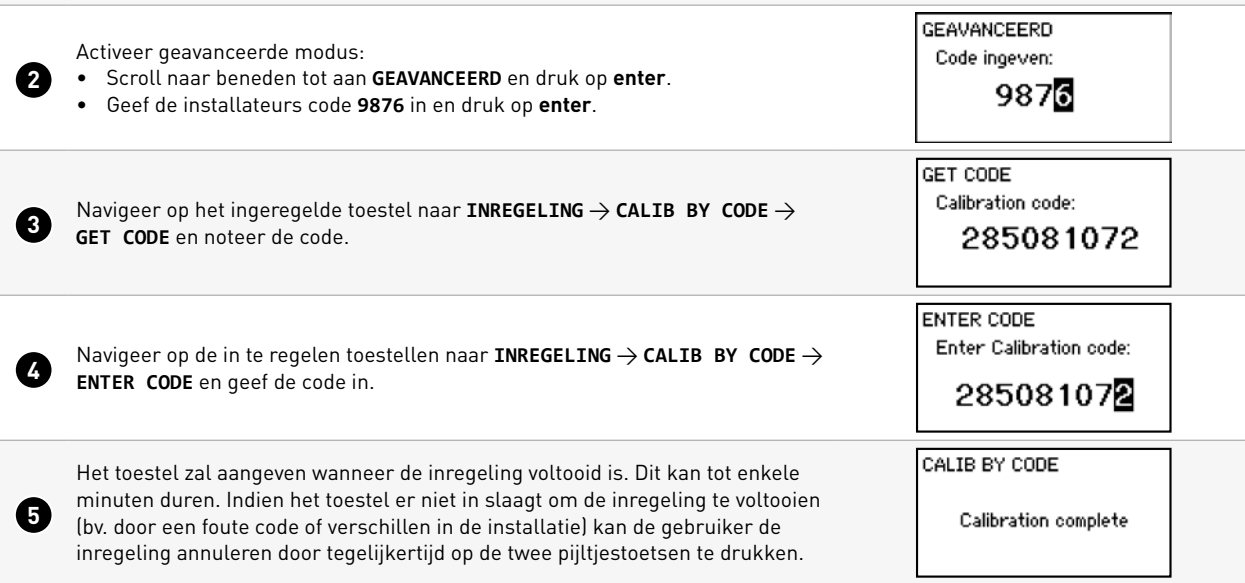

### **10.Duco Installation App**

Snel, efficiënt en eenvoudig: dat is waar de Duco Installation App voor staat. Deze applicatie ondersteunt - en ontzorgt - installateurs om op een uiterst gebruiksvriendelijke wijze een optimale leefomgeving te creëren én in stand te houden.

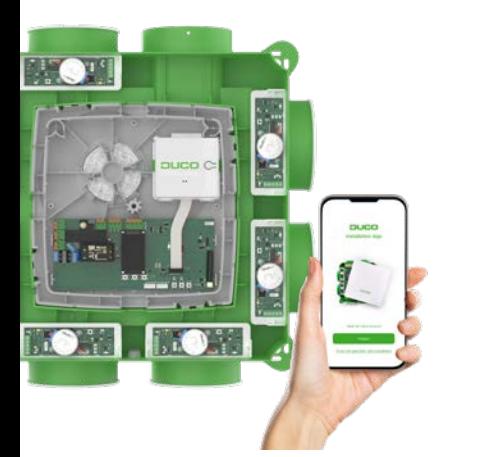

#### **Via de Installation App kan je:**

- $\rightarrow$  Snel en eenvoudig inregelen van het DucoBox ventilatiesysteem
- $\rightarrow$  Handige installatiewizard
- $\rightarrow$  Parameters uitlezen en wijzigen en een interventieverslag genereren
- $\rightarrow$  Foutmeldingen uitlezen
- $\rightarrow$  Kant- en klaar ventilatieverslag genereren conform STS-73
- $\rightarrow$  Foto's toevoegen van de installatie
- $\rightarrow$  Downloaden van documentatie
- $\rightarrow$  Software updates uitvoeren

#### **Vereisten voor het gebruik**

Om de Duco Installation App te kunnen gebruiken is een Duco Installation Kit nodig. Deze kit maakt een koppeling met de DucoBox via een lokale Point to Point-Wifi-verbinding.

De app en Installation Kit werken met de volgende DucoBox-modellen: DucoBox Silent Connect, DucoBox Focus, DucoBox Energy Comfort (Plus) en DucoBox Energy Premium.

Download de Duco Installation App gratis op Google Play of in de App store:

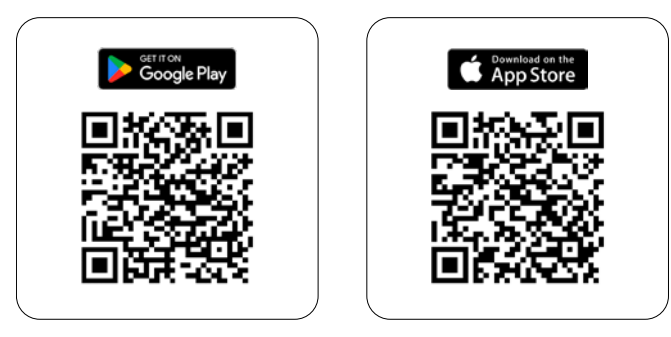

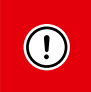

Wist je dat je één jaar extra garantie krijgt bij het correct inregelen van een DucoBox via de Duco Installation App?

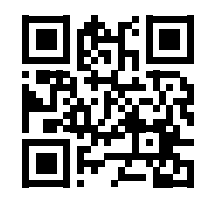

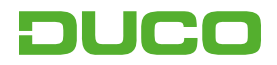

We inspire at **www.duco.eu**